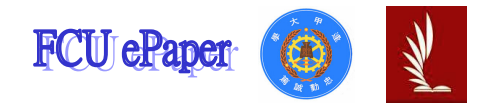

# 逢甲大學學生報告 ePaper

## 報告題名:應用程式設計一產品資料管理系統

作者:林芳如

- 系級:工業工程與系統管理學系四年甲班
- 學號: D9439951
- 開課老師:陳亭志
- 課程名稱:應用程式設計
- 開課系所:工業工程與系統管理學系
- 開課學年:95 學年度 第 一 學期

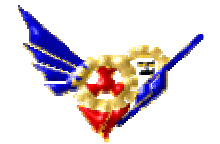

## 目 錄

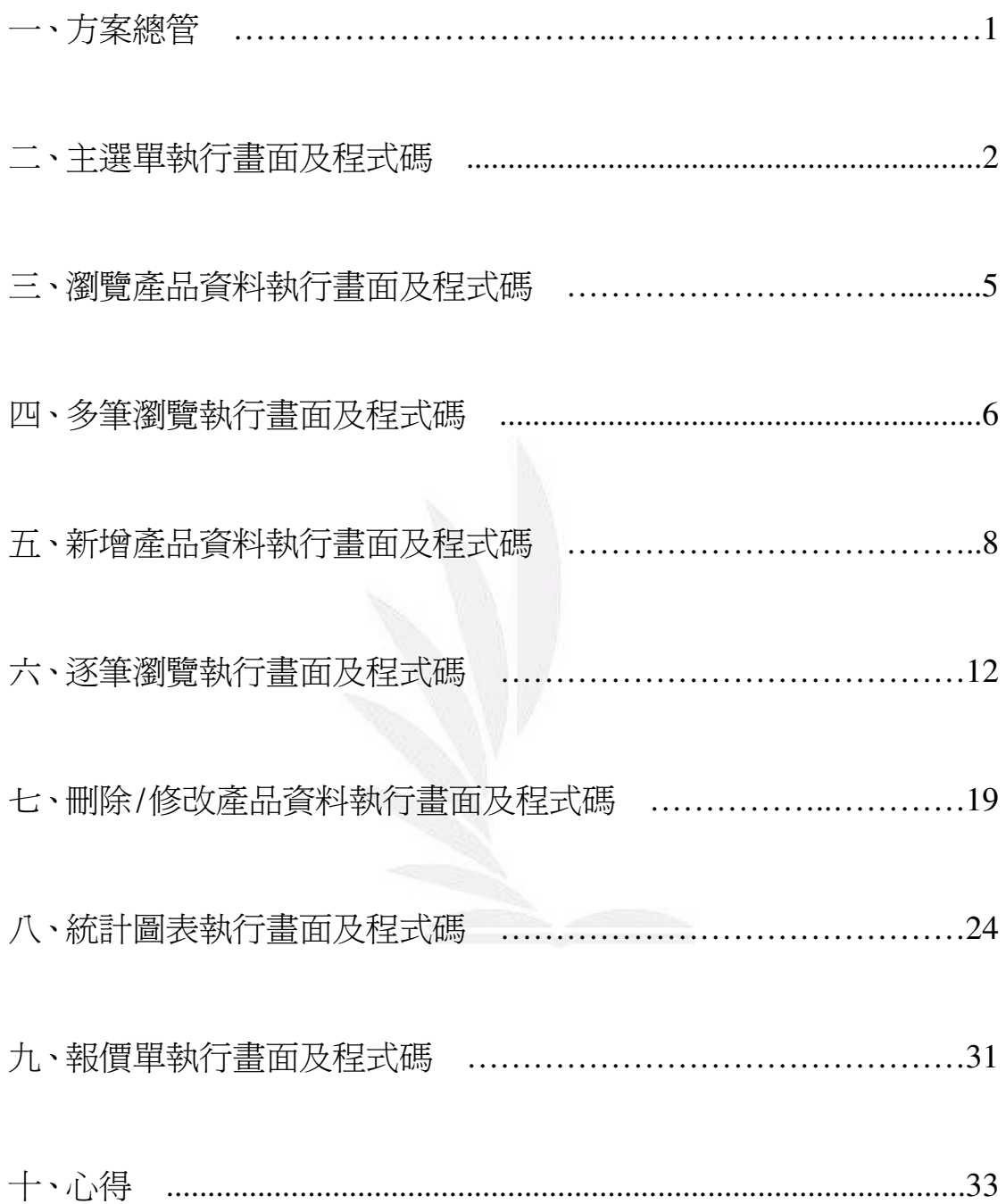

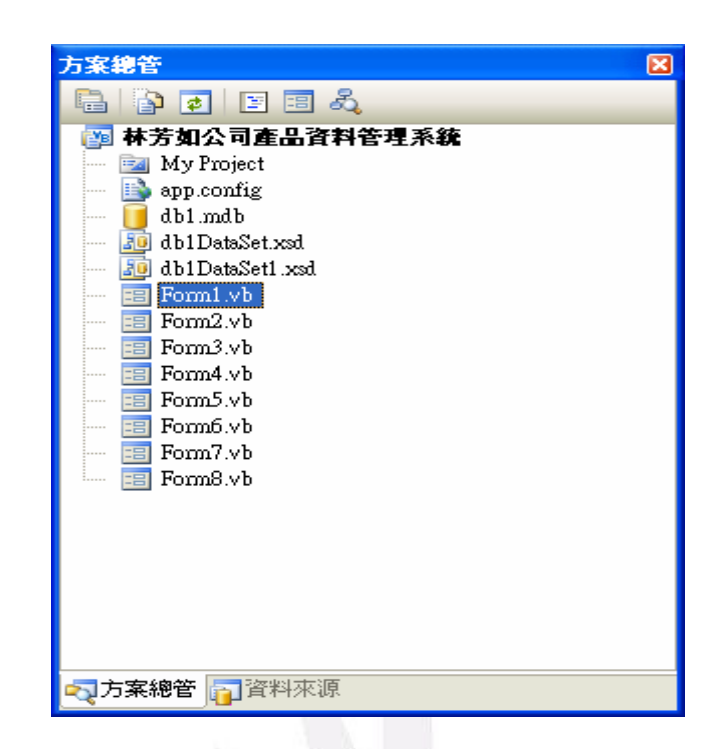

一、方案總管

- Form1:此表單為主選單,與其他表單作相關連結,讓使用者方便操作,並另設 保護作用,若 1 分鐘內閒置沒操作,會自動跳出程式。
- $Form2:$  瀏覽產品資料
- Form3: 多筆瀏覽,利用此表單可一次瀏覽所有的產品資料。
- Form4: 新增產品資料,可在此表單直接輸入新產品資料至資料庫。
- Form5: 逐筆瀏覽,可利用此表單逐筆瀏覽產品資料及產品圖片,並可在此直接 勾選所需要的產品及數量。
- Form6: 删除/修改產品資料,當刪除或修改完畢,系統會告知執行成功。
- Form7: 統計圖表,統計各項產品及廠商所佔的比例。
- Form8: 報價單,當在 Form5 把需求量勾選完畢之後,可產生此報價單。

而上述所有表單屬性皆設:

StartPosition: CenterScreen FormBorderStyle: FixedSingle MaximizeBox: False MinimizeBox: False

另外:

Db1DataSet.xsd: 為產品資料,作為各個表單的連結。 Db1DataSet1.xsd: 為報價單, 在 Form8 作為連結。

## 二、主選單執行畫面及程式碼

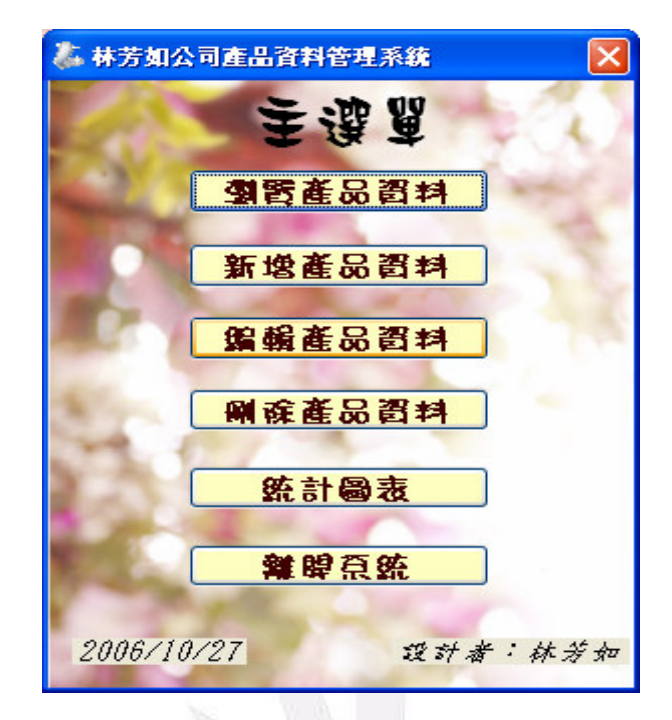

```
程式碼:
```
Public Class Forml

Private Sub Timer1\_Tick(ByVal sender As System.Object, ByVal e As System.EventArgs) Handles Timer1.Tick

```
End ' 60秒內無操作就結束程式
```
End Sub

Private Sub Button 5\_Click(ByVal sender As System. Object, ByVal e As System. EventArgs) Handles Button5.Click

' \*\*\*\*\*\*\*\*\*\*\*\*\*\*\*\* '要離開系統嚕! ' \*\*\*\*\*\*\*\*\*\*\*\*\*\*\*\* End End Sub

Private Sub Button1\_Click(ByVal sender As System.Object, ByVal e As System.EventArgs) Handles Button1.Click

'新增Form2

```
 '點選後進入到Form2→瀏覽產品資料
 '********************************* 
 Dim form21 As New Form2 
 Timer1.Enabled = False '停止計時
 form21.Show() '秀出Form2 
 Me.Hide() '隱藏Form1
```
End Sub

 Private Sub Button2\_Click(ByVal sender As System.Object, ByVal e As System.EventArgs) Handles Button2.Click

```
 '********************************* 
     '新增Form4 
     '點選後進入到Form4→新增產品資料
     '********************************* 
     Dim form41 As New Form4 
    Timer1.Enabled = False '停止計時
     form41.Show() '秀出Form4 
     Me.Hide() '隱藏Form1 
 End Sub
```
 Private Sub Button4\_Click(ByVal sender As System.Object, ByVal e As System.EventArgs) Handles Button4.Click

```
 '********************************* 
     '新增Form6 
     '點選後進入到Form6→刪除產品資料
     '********************************* 
    Dim form61 As New Form6 
    Timer1.Enabled = False '停止計時
     form61.Show() '秀出Form6 
    Me.Hide() '隱藏Form1 
 End Sub
```
 Private Sub Button3\_Click(ByVal sender As System.Object, ByVal e As System.EventArgs) Handles Button3.Click

 '\*\*\*\*\*\*\*\*\*\*\*\*\*\*\*\*\*\*\*\*\*\*\*\*\*\*\*\*\*\*\*\*\* '新增Form6 '點選後進入到Form6→編輯產品資料 '\*\*\*\*\*\*\*\*\*\*\*\*\*\*\*\*\*\*\*\*\*\*\*\*\*\*\*\*\*\*\*\*\*

```
 Dim form61 As New Form6 
     Timer1.Enabled = False '停止計時
     form61.Show() '秀出Form6 
     Me.Hide() '隱藏Form1 
 End Sub
```
 Private Sub Button6\_Click(ByVal sender As System.Object, ByVal e As System.EventArgs) Handles Button6.Click

```
 '***************************** 
     '新增Form7 
     '點選後進入到Form7→統計圖表
     '***************************** 
    Dim form71 As New Form7 
    Timer1.Enabled = False '停止計時
     form71.Show() '秀出Form7 
    Me.Hide() '隱藏Form1 
 End Sub
```

```
 Private Sub Form1_FormClosed(ByVal sender As Object, ByVal e As
System.Windows.Forms.FormClosedEventArgs) Handles Me.FormClosed 
         '******************************* 
         ' 表單一關閉即End以正常結束程式
         '******************************* 
         End 
     End Sub
```
End Class

# 三、瀏覽產品資料執行畫面及程式碼

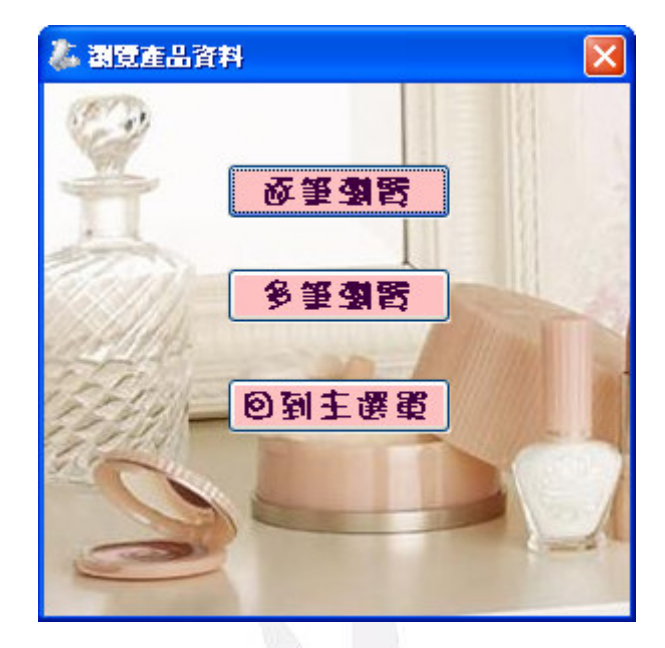

### 程式碼:

#### Public Class Form2

 Private Sub Button3\_Click(ByVal sender As System.Object, ByVal e As System.EventArgs) Handles Button3.Click

```
 '********************* 
 '到Form1→回到主選單
 '********************* 
 Dim form11 As New Form1 
 form11.Show() '秀出Form1 
 Me.Hide() '隱藏Form2
```

```
 End Sub
```
 Private Sub Button2\_Click(ByVal sender As System.Object, ByVal e As System.EventArgs) Handles Button2.Click

 '\*\*\*\*\*\*\*\*\*\*\*\*\*\*\*\*\*\*\*\* '新增Form3 '到Form3→多筆瀏覽 '\*\*\*\*\*\*\*\*\*\*\*\*\*\*\*\*\*\*\*\* Dim form31 As New Form3 form31.Show() '秀出Form3

Me.Hide() '隱藏Form2 End Sub

Private Sub Button1\_Click(ByVal sender As System.Object, ByVal e As System.EventArgs) Handles Button1.Click

```
'*******************
   '新增Form5
   '到Form5→逐筆瀏覽
   ********************
   Dim form51 As New Form5
   form51.Show() '秀出Form5
   Me.Hide() '隱藏Form2
End Sub
```
Private Sub Form2\_FormClosed(ByVal sender As Object, ByVal e As System. Windows. Forms. FormClosedEventArgs) Handles Me. FormClosed

```
' 表單一關閉即End以正常結束程式
 End
End Sub
```
End Class

# 四、多筆瀏覽執行畫面及程式碼

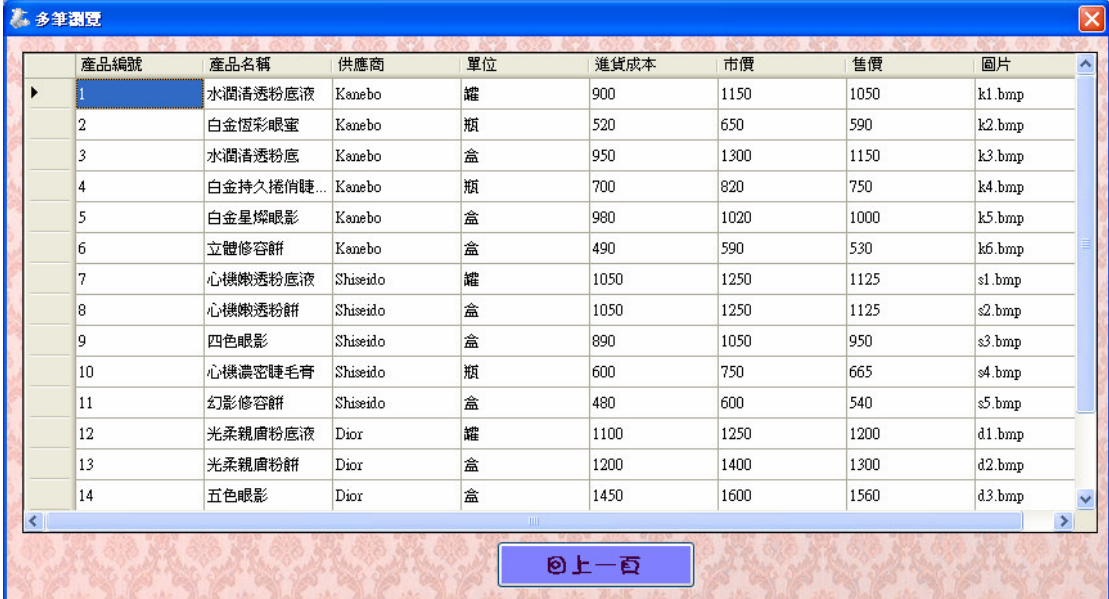

6

### 程式碼:

Public Class Form3

Private Sub Form3\_FormClosed(ByVal sender As Object, ByVal e As

System.Windows.Forms.FormClosedEventArgs) Handles Me.FormClosed

Me.林芳如之產品基本資料TableAdapter.Update(Me.Db1DataSet.林芳如之產品基本資料) '更新

#### 資料庫後再關閉

'\*\*\*\*\*\*\*\*\*\*\*\*\*\*\*\*\*\*\*\*\*\*\*\*\*\*\*\*

 '表單一關閉即end正常結束程式 '\*\*\*\*\*\*\*\*\*\*\*\*\*\*\*\*\*\*\*\*\*\*\*\*\*\*\*\* End End Sub

 Private Sub Form3\_Load(ByVal sender As System.Object, ByVal e As System.EventArgs) Handles MyBase.Load

 'TODO: 這行程式碼會將資料載入 'Db1DataSet.林芳如之產品基本資料' 資料表。您可以視需要 進行移動或移除。

Me.林芳如之產品基本資料TableAdapter.Fill(Me.Db1DataSet.林芳如之產品基本資料) ' 表單

```
一開啟即填入資料集
```
End Sub

 Private Sub Button1\_Click(ByVal sender As System.Object, ByVal e As System.EventArgs) Handles Button1.Click

```
 '*********************** 
    '回上一頁
    '到Form2→瀏覽產品資料
    '*********************** 
    Dim form21 As New Form2 
    Me.林芳如之產品基本資料TableAdapter.Update(Me.Db1DataSet.林芳如之產品基本資料) 
    form21.Show() '秀出Form2 
    Me.Hide() '隱藏Form3 
 End Sub
```
End Class

# 五、新增產品資料執行畫面及程式碼

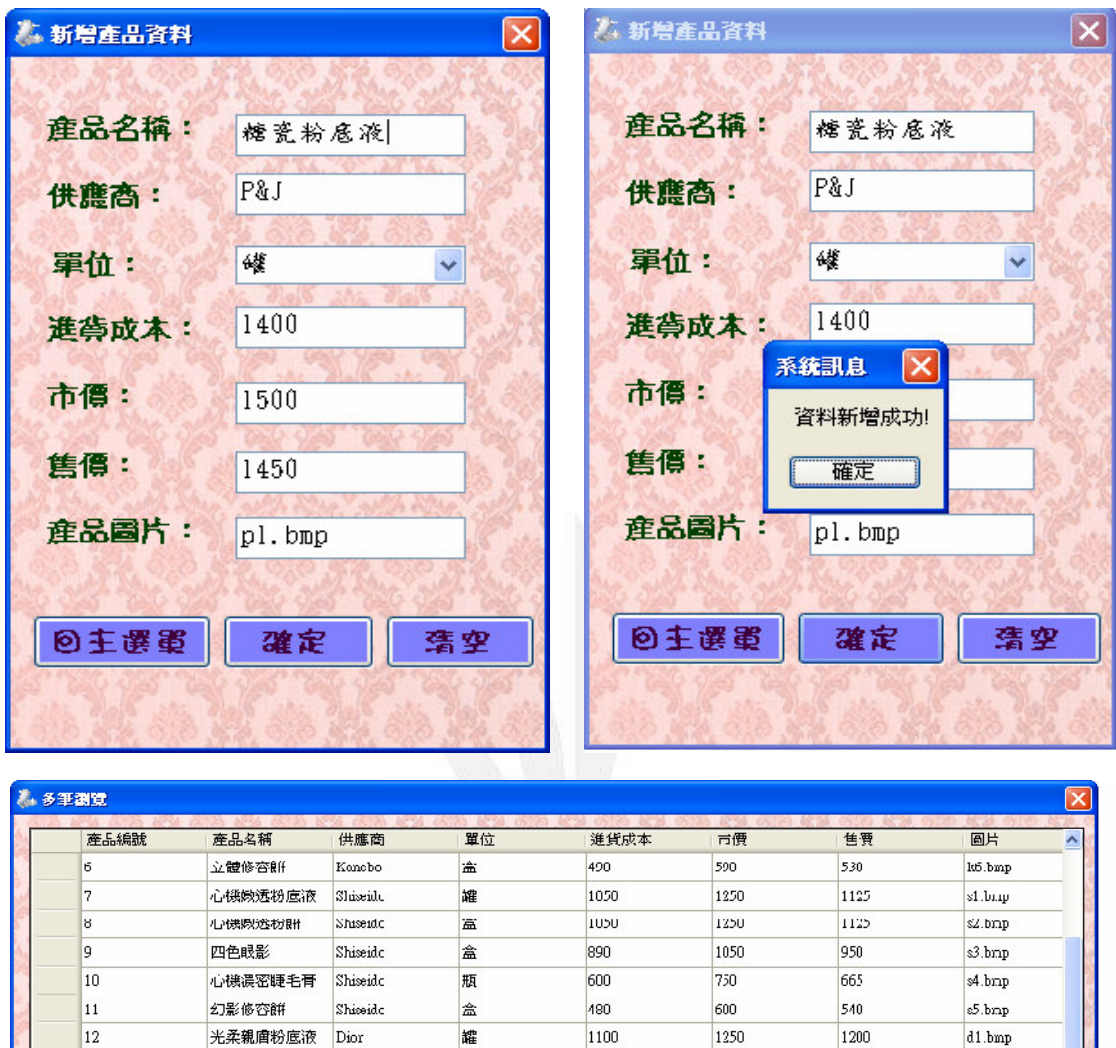

盒

盒

瓶

誰

罐

 $1200$ 

1450

750

80U

1400

日上一百

 $\frac{1}{1400}$ 

1600

840

950

1500

 $1300$ 

1560

800

890

1450

 $42 \text{ hm}$ 

d3.bmp

 $d4.bup$ 

 $d$ 5.bmp

 $p1.bmp$ 

≯

### 程式碼:

 $\overline{13}$ 

 $\overline{14}$ 

15

16

Ī٦

Public Class Form4

Private Sub Button1\_Click(ByVal sender As System.Object, ByVal e As System.EventArgs) Handles Button1.Click

**'\*\*\*\*\*\*\*\*\*\*\*\*\*\*\*\*\*\*\*\*** 

光柔親膚粉餅

搶眼繳長睫毛育

五色眼影

胭脂腮紅

糖瓷粉底液

Dior

Dior

Dior

Dior

P&J

8

```
 '到Form1→回到主選單
       '******************** 
       Dim form11 As New Form1 
       Me.林芳如之產品基本資料TableAdapter.Update(Me.Db1DataSet.林芳如之產品基本資料) '更新
資料庫後才能移至其它表單
       form11.Show() '秀出Form1
```
Me.Hide() '隱藏Form4

```
 End Sub
```
 Private Sub Button3\_Click(ByVal sender As System.Object, ByVal e As System.EventArgs) Handles Button3.Click

```
 '************************** 
 '點選清空後,會清空所有欄位
 '************************** 
TextBox1.Fext = ""TextBox2.Text = ""TextBox3.Text = "TextBox4.Text = ""TextBox5.Text = ""TextBox6.Text = " ComboBox1.Text = "請選擇單位"
```

```
 End Sub
```
Private Sub Button2\_Click(ByVal sender As System.Object, ByVal e As System.EventArgs) Handles

```
Button2.Click
```

```
 Dim 產品名稱 As String 
 Dim 供應商 As String 
 Dim 單位 As String 
 Dim 進貨成本 As Single 
 Dim 市價 As Single 
 Dim 售價 As Single 
 Dim 產品圖片 As String 
 '******************* 
 '讀取使用著輸入資料
 '******************* 
 產品名稱 = TextBox1.Text 
 供應商 = TextBox2.Text 
 單位 = ComboBox1.SelectedItem
```

```
 進貨成本 = Val(TextBox3.Text) 
       市價 = Val(TextBox4.Text) 
       售價 = Val(TextBox5.Text) 
       產品圖片 = TextBox6.Text 
       '********************************************************** 
       '當產品名稱,供應商,單位,產品圖片有其中一欄未填寫
       '或者進貨成本,市價,售價有一欄=0 
      '系統訊息會出現"部分尙未填寫",全部填寫完整,資料才能新增成功
       '********************************************************** 
       If 產品名稱 = "" Or 供應商 = "" Or 單位 = "" Or 進貨成本 = 0 Or 市價 = 0 Or 售價 = 0 Or
產品圖片 = "" Then
```

```
 MsgBox("有部份資料尚未填寫", , "系統訊息")
```
Else

```
 Me.Db1DataSet.林芳如之產品基本資料.Add林芳如之產品基本資料Row(產品名稱, 供應商,
```

```
單位, 進貨成本, 市價, 售價, 產品圖片)
```

```
 Me.林芳如之產品基本資料TableAdapter.Update(Me.Db1DataSet.林芳如之產品基本資料) 
 MsgBox("資料新增成功!", , "系統訊息")
```
End If

End Sub

```
 Private Sub TextBox1_KeyPress(ByVal sender As Object, ByVal e As
System.Windows.Forms.KeyPressEventArgs) Handles TextBox1.KeyPress 
         '**************************************************
         '輸入(產品名稱)按enter即跳至輸入(供應商),不需移動滑鼠
         '**************************************************
        If Asc(e.KeyChar) = 13 Then
            TextBox2.Focus() 
         End If 
    End Sub
```
Private Sub TextBox2\_KeyPress(ByVal sender As Object, ByVal e As

```
System.Windows.Forms.KeyPressEventArgs) Handles TextBox2.KeyPress 
        '**************************************************
        '輸入(供應商)按enter即跳至輸入(單位),不需移動滑鼠
        '**************************************************
       If Asc(e.KeyChar) = 13 Then
```

```
 ComboBox1.Focus()
```

```
 End If
```
End Sub

```
Private Sub TextBox3_KeyPress(ByVal sender As Object, ByVal e As
System. Windows. Forms. KeyPressEventArgs) Handles TextBox3. KeyPress
     ' 輸入(進貨成本)按enter即跳至輸入(市價),不需移動滑鼠
     If Asc(e.KeyChar) = 13 Then
       TextBox4.Focus()
     End If
  End Sub
```
Private Sub TextBox4 KeyPress(ByVal sender As Object, ByVal e As System. Windows. Forms. KeyPressEventArgs) Handles TextBox4. KeyPress '輸入(市價)按enter即跳至輸入(售價),不需移動滑鼠 If  $Asc(e.KeyChar) = 13$  Then TextBox5.Focus() End If End Sub

```
Private Sub TextBox5 KeyPress(ByVal sender As Object, ByVal e As
System. Windows. Forms. KeyPressEventArgs) Handles TextBox5. KeyPress
     '輸入(售價)接enter即跳至輸入(產品圖片),不需移動滑鼠
     If Asc(e, KeyChar) = 13 Then
       TextBox6.Focus()
     End If
  End Sub
```
Private Sub TextBox6 KeyPress(ByVal sender As Object, ByVal e As System. Windows. Forms. KeyPressEventArgs) Handles TextBox6. KeyPress '輸入(產品圖片)按enter即跳至(確定)按鈕,不需移動滑鼠 If  $Asc(e.KeyChar) = 13$  Then

```
 Button2.Focus() 
     End If 
 End Sub
```
Private Sub Form4\_FormClosed(ByVal sender As Object, ByVal e As

System.Windows.Forms.FormClosedEventArgs) Handles Me.FormClosed

 Me.林芳如之產品基本資料TableAdapter.Update(Me.Db1DataSet.林芳如之產品基本資料) '更新 資料庫後再關閉

```
 '******************************* 
     '表單一關閉即end以正常結束程式
     '******************************* 
    End 
 End Sub
```
 Private Sub Form4\_Load(ByVal sender As Object, ByVal e As System.EventArgs) Handles Me.Load 'TODO: 這行程式碼會將資料載入 'Db1DataSet.林芳如的產品基本資料' 資料表。您可以視需要 進行移動或移除。

 Me.林芳如之產品基本資料TableAdapter.Fill(Me.Db1DataSet.林芳如之產品基本資料) ' 表單 一開啟即填入資料集

End Sub

End Class

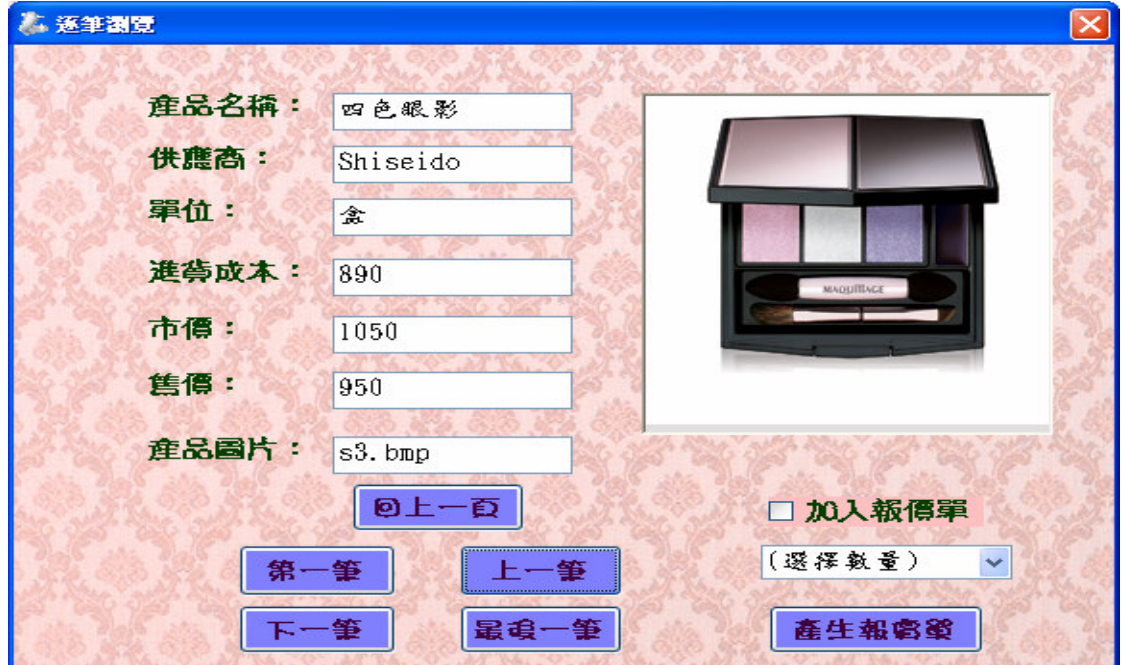

## 六、逐筆瀏覽執行畫面及程式碼

### 程式碼:

```
Public Class Form5
```
Dim 目前資料位置 As Integer

Dim 是否報價(100) As Integer

Dim 報價數量(100) As Integer

Private Sub Button1\_Click(ByVal sender As System.Object, ByVal e As System.EventArgs) Handles Button1.Click

```
'到Form2→瀏覽產品資料
, ********************
Dim form21 As New Form2
form21.Show() '秀出form2
Me.Hide() '隱藏form5
```
End Sub

Private Sub Form5\_FormClosed(ByVal sender As Object, ByVal e As

System. Windows. Forms. FormClosedEventArgs) Handles Me. FormClosed

```
****************************
'表單一關閉即end正常結束程式
****************************
End
```

```
End Sub
```

```
Private Sub Form5 Load(ByVal sender As Object, ByVal e As System. EventArgs) Handles Me. Load
    ' ************
```
'移到第一筆

```
' ***********
```

```
目前資料位置 = 0
```
'TODO: 這行程式碼會將資料載入 'Db1DataSet.林芳如之產品基本資料' 資料表。您可以視需要 淮行移動或移除。

Me.林芳如之產品基本資料TableAdapter.Fill(Me.DblDataSet.林芳如之產品基本資料) ' 表單 一開啓即填入資料集

'TODO: 這行程式碼會將資料載入 'Db1DataSet1.報價單' 資料表。您可以視需要進行移動或移 除。

Me. 報價單TableAdapter. Fill(Me. Db1DataSet1. 報價單)

\*\*\*\*\*\*\*\*\*\*\*\*\*\*\*

' 顯示第一筆資料

```
 '***************
```

```
 TextBox1.Text = Me.Db1DataSet.林芳如之產品基本資料.Rows(0)(1) 
 TextBox2.Text = Me.Db1DataSet.林芳如之產品基本資料.Rows(0)(2) 
 TextBox3.Text = Me.Db1DataSet.林芳如之產品基本資料.Rows(0)(3) 
 TextBox4.Text = Me.Db1DataSet.林芳如之產品基本資料.Rows(0)(4) 
 TextBox5.Text = Me.Db1DataSet.林芳如之產品基本資料.Rows(0)(5) 
 TextBox6.Text = Me.Db1DataSet.林芳如之產品基本資料.Rows(0)(6) 
 TextBox7.Text = Me.Db1DataSet.林芳如之產品基本資料.Rows(0)(7) 
 '*********************************************** 
 '逐筆瀏覽可顯示產品圖片
 '若沒產品圖片會出現noimage的圖片→暫無產品圖片
 '*********************************************** 
PictureBox1.Image = New Bitmap("noimage.gif")
 On Error Resume Next 
 PictureBox1.Image = New Bitmap(TextBox7.Text) 
 If 是否報價(目前資料位置) = 0 Then '若回傳值=0,還未選擇
    CheckBox1.Checked = False 'Checkbox1不會打勾
    ComboBox1.Text = "(選擇數量)" 'Combobox1會要求選擇數量
 Else '若回傳值不等於0,已經輸入選擇
    CheckBox1.Checked = True 'Checkbox1會勾選
    ComboBox1.Text = 報價數量(目前資料位置) 'Combobox1會出現選擇的數量
 End If
```
End Sub

 Private Sub Button2\_Click(ByVal sender As System.Object, ByVal e As System.EventArgs) Handles Button2.Click

```
 '******************* 
 '回到第一筆產品資料
 '******************* 
 目前資料位置 = 0 
 '*************** 
 ' 重新顯示資料
 '*************** 
 TextBox1.Text = Me.Db1DataSet.林芳如之產品基本資料.Rows(目前資料位置)(1) 
 TextBox2.Text = Me.Db1DataSet.林芳如之產品基本資料.Rows(目前資料位置)(2) 
 TextBox3.Text = Me.Db1DataSet.林芳如之產品基本資料.Rows(目前資料位置)(3) 
 TextBox4.Text = Me.Db1DataSet.林芳如之產品基本資料.Rows(目前資料位置)(4) 
 TextBox5.Text = Me.Db1DataSet.林芳如之產品基本資料.Rows(目前資料位置)(5)
```

```
TextBox6.Text = Me.Db1DataSet.林芳如之產品基本資料.Rows(目前資料位置)(6)
  TextBox7.Text = Me.Db1DataSet.林芳如之產品基本資料.Rows(目前資料位置)(7)
   '逐筆瀏覽可顯示產品圖片
   '若沒產品圖片會出現noimage的圖片→暫無產品圖片
   PictureBox1. Image = New Bitmap("noimage.gif")On Error Resume Next
  PictureBox1. Image = New Bitmap(TextBox7.Text)If 是否報價(目前資料位置) = 0 Then '若回傳值=0,還未選擇
     CheckBox1.Checked = False 'Checkbox1不會打勾
     ComboBox1.Text = "(選擇數量)" 'Combobox1會要求選擇數量
  CheckBox1.Checked = True 'Checkbox1會勾選
     ComboBox1.Text = 報價數量(目前資料位置) 'Combobox1會出現選擇的數量
  End If
End Sub
```
Private Sub Button3\_Click(ByVal sender As System.Object, ByVal e As System.EventArgs) Handles Button3.Click

```
'移到上一筆產品資料
' 在第一筆資料會移到最後一筆
```
, \*\*\*\*\*\*\*\*\*\*\*\*\*\*\*\*\*\*\*\*\*\*\*\*\*\*\*

```
If 目前資料位置 = 0 Then
```
目前資料位置 = Me.Db1DataSet.林芳如之產品基本資料.Rows.Count - 1

Else

```
目前資料位置 = 目前資料位置 - 1
```
#### End If

```
TextBox1.Text = Me.Db1DataSet.林芳如之產品基本資料.Rows(目前資料位置)(1)
TextBox2.Text = Me.Db1DataSet.林芳如之產品基本資料.Rows(目前資料位置)(2)
TextBox3.Text = Me.Db1DataSet.林芳如之產品基本資料.Rows(目前資料位置)(3)
TextBox4.Text = Me.Db1DataSet.林芳如之產品基本資料.Rows(目前資料位置)(4)
TextBox5.Text = Me.Db1DataSet.林芳如之產品基本資料.Rows(目前資料位置)(5)
TextBox6.Text = Me.Db1DataSet.林芳如之產品基本資料.Rows(目前資料位置)(6)
TextBox7.Text = Me.Db1DataSet.林芳如之產品基本資料.Rows(目前資料位置)(7)
```
'逐筆瀏覽可顯示產品圖片

```
 '若沒產品圖片會出現noimage的圖片→暫無產品圖片
    '*********************************************** 
    PictureBox1.Image = New Bitmap("noimage.gif") 
    On Error Resume Next 
    PictureBox1.Image = New Bitmap(TextBox7.Text) 
    If 是否報價(目前資料位置) = 0 Then '若回傳值=0,還未選擇
       CheckBox1.Checked = False 'Checkbox1不會打勾
       ComboBox1.Text = "(選擇數量)" 'Combobox1會要求選擇數量
    Else '若回傳值不等於0,已經輸入選擇
       CheckBox1.Checked = True 'Checkbox1會勾選
       ComboBox1.Text = 報價數量(目前資料位置) 'Combobox1會出現選擇的數量
    End If 
 End Sub
```
 Private Sub Button4\_Click(ByVal sender As System.Object, ByVal e As System.EventArgs) Handles Button4.Click

```
 '************************** 
 '移到下一筆產品資料
 '在最後一筆資料會移到第一筆
 '************************** 
 If 目前資料位置 = Me.Db1DataSet.林芳如之產品基本資料.Rows.Count - 1 Then 
    目前資料位置 = 0 
 Else 
    目前資料位置 = 目前資料位置 + 1 
 End If 
 TextBox1.Text = Me.Db1DataSet.林芳如之產品基本資料.Rows(目前資料位置)(1) 
 TextBox2.Text = Me.Db1DataSet.林芳如之產品基本資料.Rows(目前資料位置)(2) 
 TextBox3.Text = Me.Db1DataSet.林芳如之產品基本資料.Rows(目前資料位置)(3) 
 TextBox4.Text = Me.Db1DataSet.林芳如之產品基本資料.Rows(目前資料位置)(4) 
 TextBox5.Text = Me.Db1DataSet.林芳如之產品基本資料.Rows(目前資料位置)(5) 
 TextBox6.Text = Me.Db1DataSet.林芳如之產品基本資料.Rows(目前資料位置)(6) 
 TextBox7.Text = Me.Db1DataSet.林芳如之產品基本資料.Rows(目前資料位置)(7) 
 '*********************************************** 
 '逐筆瀏覽可顯示產品圖片
 '若沒產品圖片會出現noimage的圖片→暫無產品圖片
 '*********************************************** 
PictureBox1.Image = New Bitmap("noimage.get")
```
On Error Resume Next

```
 PictureBox1.Image = New Bitmap(TextBox7.Text) 
    If 是否報價(目前資料位置) = 0 Then '若回傳值=0,還未選擇
       CheckBox1.Checked = False 'Checkbox1不會打勾
       ComboBox1.Text = "(選擇數量)" 'Combobox1會要求選擇數量
    Else '若回傳值不等於0,已經輸入選擇
       CheckBox1.Checked = True 'Checkbox1會勾選
       ComboBox1.Text = 報價數量(目前資料位置) 'Combobox1會出現選擇的數量
    End If 
 End Sub
```
 Private Sub Button5\_Click(ByVal sender As System.Object, ByVal e As System.EventArgs) Handles Button5.Click

### '\*\*\*\*\*\*\*\*\*\*\*\*\*\*\*\*\*\*\*\*\*

'移到最後一筆產品資料

'\*\*\*\*\*\*\*\*\*\*\*\*\*\*\*\*\*\*\*\*\*

 目前資料位置 = Me.Db1DataSet.林芳如之產品基本資料.Rows.Count - 1 TextBox1.Text = Me.Db1DataSet.林芳如之產品基本資料.Rows(目前資料位置)(1) TextBox2.Text = Me.Db1DataSet.林芳如之產品基本資料.Rows(目前資料位置)(2) TextBox3.Text = Me.Db1DataSet.林芳如之產品基本資料.Rows(目前資料位置)(3) TextBox4.Text = Me.Db1DataSet.林芳如之產品基本資料.Rows(目前資料位置)(4) TextBox5.Text = Me.Db1DataSet.林芳如之產品基本資料.Rows(目前資料位置)(5) TextBox6.Text = Me.Db1DataSet.林芳如之產品基本資料.Rows(目前資料位置)(6) TextBox7.Text = Me.Db1DataSet.林芳如之產品基本資料.Rows(目前資料位置)(7) '\*\*\*\*\*\*\*\*\*\*\*\*\*\*\*\*\*\*\*\*\*\*\*\*\*\*\*\*\*\*\*\*\*\*\*\*\*\*\*\*\*\*\*\*\*\*\*

'逐筆瀏覽可顯示產品圖片

'若沒產品圖片會出現noimage的圖片→暫無產品圖片

'\*\*\*\*\*\*\*\*\*\*\*\*\*\*\*\*\*\*\*\*\*\*\*\*\*\*\*\*\*\*\*\*\*\*\*\*\*\*\*\*\*\*\*\*\*\*\*

PictureBox1.Image = New Bitmap("noimage.gif")

On Error Resume Next

PictureBox1.Image = New Bitmap(TextBox7.Text)

If 是否報價(目前資料位置) = 0 Then '若回傳值=0,還未選擇

CheckBox1.Checked = False 'Checkbox1不會打勾

ComboBox1.Text = "(選擇數量)" 'Combobox1會要求選擇數量

Else '若回傳值不等於0,已經輸入選擇

CheckBox1.Checked = True 'Checkbox1會勾選

```
 ComboBox1.Text = 報價數量(目前資料位置) 'Combobox1會出現選擇的數量
```
End If

#### End Sub

```
 Private Sub ComboBox1_SelectedIndexChanged(ByVal sender As System.Object, ByVal e As
System.EventArgs) Handles ComboBox1.SelectedIndexChanged
```

```
 CheckBox1.Checked = True 
    是否報價(目前資料位置) = 1 
    報價數量(目前資料位置) = Val(ComboBox1.SelectedItem) 
 End Sub
```
 Private Sub CheckBox1\_Click(ByVal sender As Object, ByVal e As System.EventArgs) Handles CheckBox1.Click

```
 If CheckBox1.Checked = True Then 
    是否報價(目前資料位置) = 1 
    報價數量(目前資料位置) = 1
```
ComboBox1.Text = "(選擇數量)"

#### Else

```
 是否報價(目前資料位置) = 0 
    報價數量(目前資料位置) = 0 
    ComboBox1.Text = "(選擇數量)" 
 End If
```

```
 End Sub
```
 Private Sub Button6\_Click(ByVal sender As System.Object, ByVal e As System.EventArgs) Handles Button6.Click

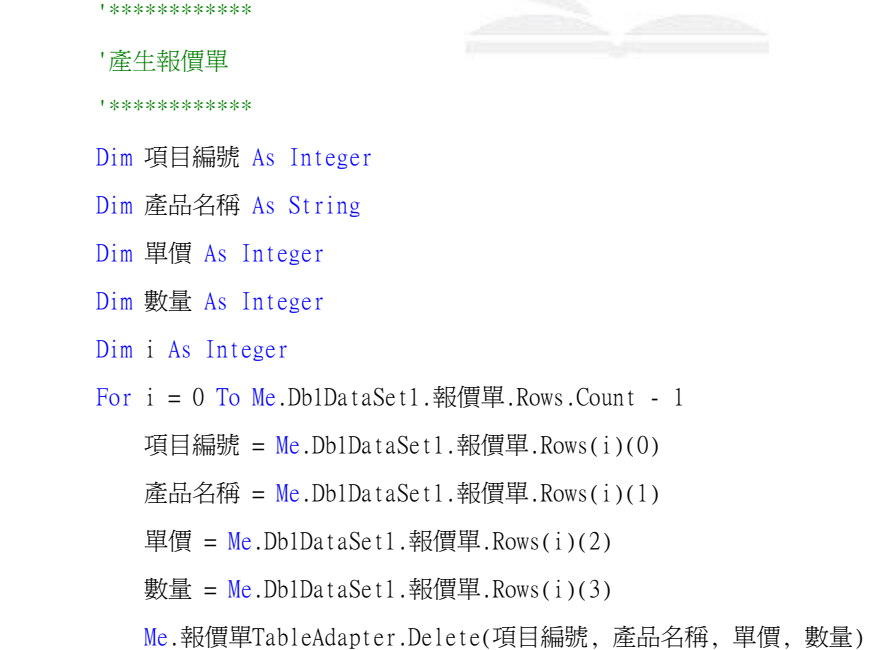

```
 Me.報價單TableAdapter.Update(Db1DataSet1) '需放迴圈裡面
        Next 
        For i = 0 To Me.Db1DataSet.林芳如之產品基本資料.Rows.Count - 1 
           If 是否報價(i) = 1 Then
               產品名稱 = Me.Db1DataSet.林芳如之產品基本資料.Rows(i)(1) 
               單價 = Me.Db1DataSet.林芳如之產品基本資料.Rows(i)(6) 
               數量 = 報價數量(i) 
               Me.Db1DataSet1.報價單.Add報價單Row(產品名稱, 單價, 數量) 
               Me.報價單TableAdapter.Update(Db1DataSet1) 
            End If 
        Next 
        '***************************** 
        '新增Form8 
        '點選後進入到Form8→報價單
        '***************************** 
        Dim form81 As New Form8 
        form81.Show() '秀出Form8 
        Me.Hide() '隱藏Form5 
    End Sub 
End Class
```
## 七、刪除/修改產品資料執行畫面及程式碼

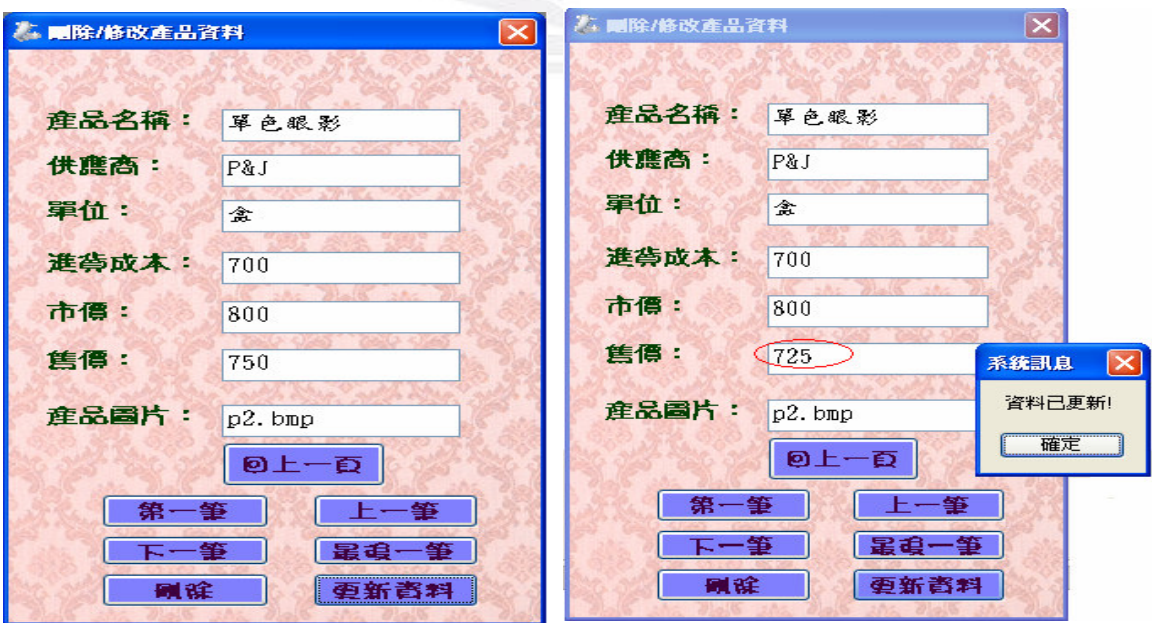

#### 應用程式設計一產品資料管理系統

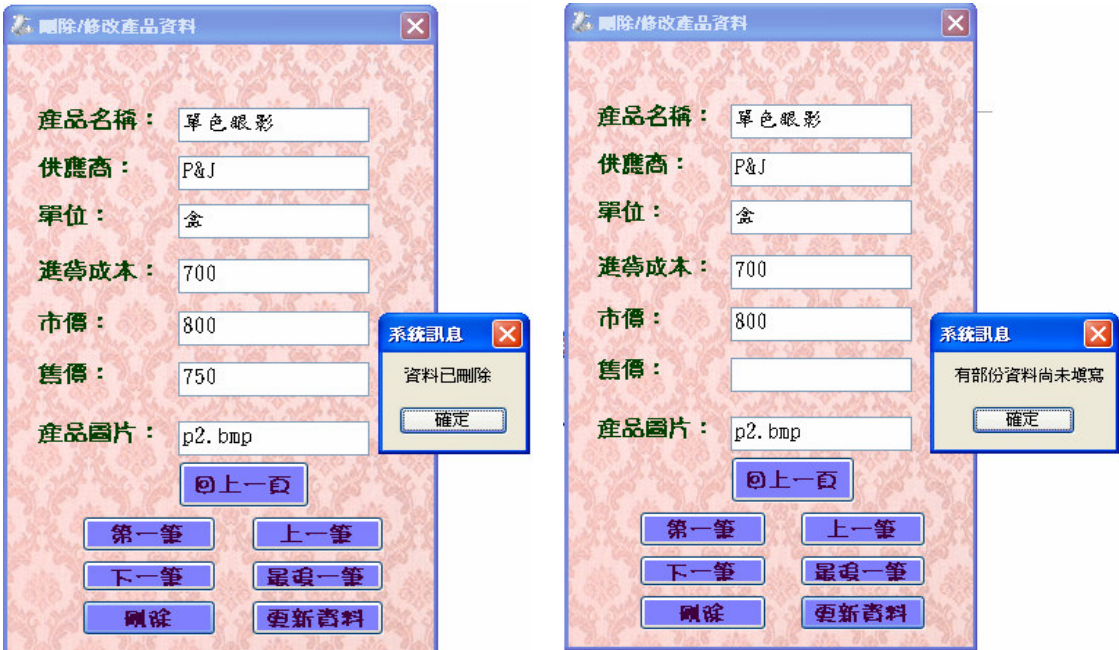

### 程式碼:

Public Class Form6

Dim 目前資料位置 As Integer

Private Sub Button1\_Click(ByVal sender As System.Object, ByVal e As System.EventArgs) Handles Button1.Click

```
*******************************
   '點選後進入到Form2→瀏覽產品資料
   Dim form21 As New Form2
   form21.Show() '秀出Form2
  Me.Hide() '隱藏Form6
End Sub
```
Private Sub Form6\_FormClosed(ByVal sender As Object, ByVal e As System. Windows. Forms. FormClosedEventArgs) Handles Me. FormClosed

```
' ******************************
  '表單一關閉即end正常結束程式
  End
End Sub
```
Private Sub Form6\_Load(ByVal sender As System.Object, ByVal e As System.EventArgs) Handles MyBase.Load

 'TODO: 這行程式碼會將資料載入 'Db1DataSet.林芳如之產品基本資料' 資料表。您可以視需要 進行移動或移除。

 Me.林芳如之產品基本資料TableAdapter.Fill(Me.Db1DataSet.林芳如之產品基本資料) ' 表單 一開啟即填入資料集

```
 '*************** 
 ' 顯示第一筆資料
 '*************** 
 TextBox1.Text = Me.Db1DataSet.林芳如之產品基本資料.Rows(0)(1) 
 TextBox2.Text = Me.Db1DataSet.林芳如之產品基本資料.Rows(0)(2) 
 TextBox3.Text = Me.Db1DataSet.林芳如之產品基本資料.Rows(0)(3) 
 TextBox4.Text = Me.Db1DataSet.林芳如之產品基本資料.Rows(0)(4) 
 TextBox5.Text = Me.Db1DataSet.林芳如之產品基本資料.Rows(0)(5) 
 TextBox6.Text = Me.Db1DataSet.林芳如之產品基本資料.Rows(0)(6) 
 TextBox7.Text = Me.Db1DataSet.林芳如之產品基本資料.Rows(0)(7) 
 目前資料位置 = 0 ' 移到第一筆
```
End Sub

 Private Sub Button2\_Click(ByVal sender As System.Object, ByVal e As System.EventArgs) Handles Button2.Click

```
 '******************* 
 '回到第一筆產品資料
 '******************* 
 目前資料位置 = 0 
 '*************** 
 ' 重新顯示資料
 '***************
```
 TextBox1.Text = Me.Db1DataSet.林芳如之產品基本資料.Rows(目前資料位置)(1) TextBox2.Text = Me.Db1DataSet.林芳如之產品基本資料.Rows(目前資料位置)(2) TextBox3.Text = Me.Db1DataSet.林芳如之產品基本資料.Rows(目前資料位置)(3) TextBox4.Text = Me.Db1DataSet.林芳如之產品基本資料.Rows(目前資料位置)(4) TextBox5.Text = Me.Db1DataSet.林芳如之產品基本資料.Rows(目前資料位置)(5) TextBox6.Text = Me.Db1DataSet.林芳如之產品基本資料.Rows(目前資料位置)(6) TextBox7.Text = Me.Db1DataSet.林芳如之產品基本資料.Rows(目前資料位置)(7)

End Sub

 Private Sub Button3\_Click(ByVal sender As System.Object, ByVal e As System.EventArgs) Handles Button3.Click

#### 應用程式設計-產品資料管理系統

```
 '************************** 
 '移到上一筆產品資料
 '在第一筆資料會移到最後一筆
 '************************** 
 If 目前資料位置 = 0 Then
```
'\*\*\*\*\*\*\*\*\*\*\*\*\*\*\*\*\*\*\*\*\*\*\*\*\*\*

目前資料位置 = Me.Db1DataSet.林芳如之產品基本資料.Rows.Count - 1

Else

目前資料位置 = 目前資料位置 - 1

End If

 TextBox1.Text = Me.Db1DataSet.林芳如之產品基本資料.Rows(目前資料位置)(1) TextBox2.Text = Me.Db1DataSet.林芳如之產品基本資料.Rows(目前資料位置)(2) TextBox3.Text = Me.Db1DataSet.林芳如之產品基本資料.Rows(目前資料位置)(3) TextBox4.Text = Me.Db1DataSet.林芳如之產品基本資料.Rows(目前資料位置)(4) TextBox5.Text = Me.Db1DataSet.林芳如之產品基本資料.Rows(目前資料位置)(5) TextBox6.Text = Me.Db1DataSet.林芳如之產品基本資料.Rows(目前資料位置)(6) TextBox7.Text = Me.Db1DataSet.林芳如之產品基本資料.Rows(目前資料位置)(7)

End Sub

 Private Sub Button4\_Click(ByVal sender As System.Object, ByVal e As System.EventArgs) Handles Button4.Click

```
 '移到下一筆產品資料
 '在最後一筆資料會移到第一筆
 '************************** 
 If 目前資料位置 = Me.Db1DataSet.林芳如之產品基本資料.Rows.Count - 1 Then 
    目前資料位置 = 1 
 Else 
    目前資料位置 = 目前資料位置 + 1 
 End If 
 TextBox1.Text = Me.Db1DataSet.林芳如之產品基本資料.Rows(目前資料位置)(1) 
 TextBox2.Text = Me.Db1DataSet.林芳如之產品基本資料.Rows(目前資料位置)(2) 
 TextBox3.Text = Me.Db1DataSet.林芳如之產品基本資料.Rows(目前資料位置)(3) 
 TextBox4.Text = Me.Db1DataSet.林芳如之產品基本資料.Rows(目前資料位置)(4) 
 TextBox5.Text = Me.Db1DataSet.林芳如之產品基本資料.Rows(目前資料位置)(5) 
 TextBox6.Text = Me.Db1DataSet.林芳如之產品基本資料.Rows(目前資料位置)(6) 
 TextBox7.Text = Me.Db1DataSet.林芳如之產品基本資料.Rows(目前資料位置)(7)
```
End Sub

 Private Sub Button5\_Click(ByVal sender As System.Object, ByVal e As System.EventArgs) Handles Button5.Click

### '\*\*\*\*\*\*\*\*\*\*\*\*\*\*\*\*\*\*\*\*\* '移到最後一筆產品資料 '\*\*\*\*\*\*\*\*\*\*\*\*\*\*\*\*\*\*\*\*\* 目前資料位置 = Me.Db1DataSet.林芳如之產品基本資料.Rows.Count - 1 TextBox1.Text = Me.Db1DataSet.林芳如之產品基本資料.Rows(目前資料位置)(1) TextBox2.Text = Me.Db1DataSet.林芳如之產品基本資料.Rows(目前資料位置)(2) TextBox3.Text = Me.Db1DataSet.林芳如之產品基本資料.Rows(目前資料位置)(3) TextBox4.Text = Me.Db1DataSet.林芳如之產品基本資料.Rows(目前資料位置)(4) TextBox5.Text = Me.Db1DataSet.林芳如之產品基本資料.Rows(目前資料位置)(5) TextBox6.Text = Me.Db1DataSet.林芳如之產品基本資料.Rows(目前資料位置)(6) TextBox7.Text = Me.Db1DataSet.林芳如之產品基本資料.Rows(目前資料位置)(7)

End Sub

 Private Sub Button6\_Click(ByVal sender As System.Object, ByVal e As System.EventArgs) Handles Button6.Click

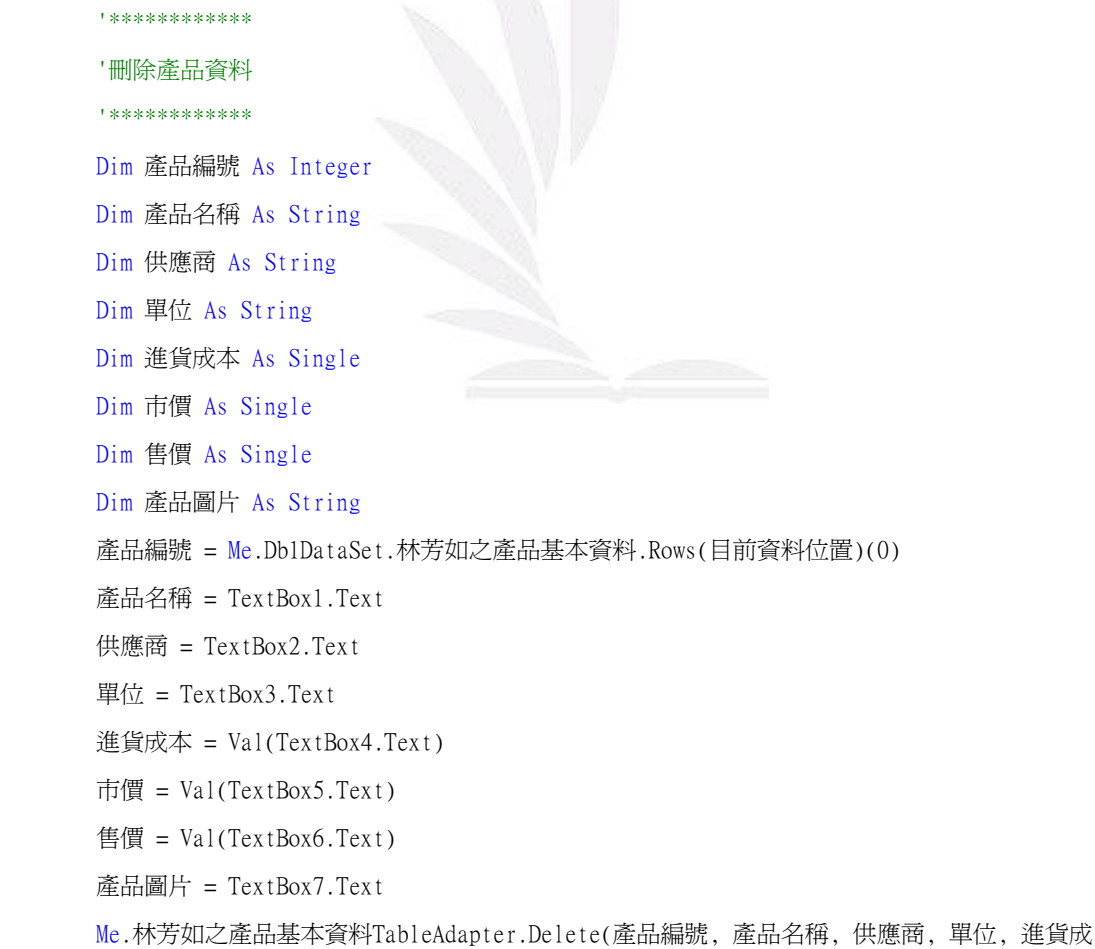

本, 市價, 售價, 產品圖片)

 Me.林芳如之產品基本資料TableAdapter.Update(Me.Db1DataSet.林芳如之產品基本資料) MsgBox("資料已刪除", , "系統訊息") '點選刪除按鈕後系統訊息會告知資料已刪除 End Sub

 Private Sub Button7\_Click(ByVal sender As System.Object, ByVal e As System.EventArgs) Handles Button7.Click

```
 '************ 
 '更新產品資料
```
'\*\*\*\*\*\*\*\*\*\*\*\*

 If TextBox1.Text = "" Or TextBox2.Text = "" Or TextBox3.Text = "" Or TextBox4.Text = "" Or  $TextBox5.Text = "" Or TextBox6.Text = "" Or TextBox7.Text = "" One$ 

MsgBox("有部份資料尚未填寫", , "系統訊息")

#### Else

 Me.Db1DataSet.林芳如之產品基本資料.Rows(目前資料位置)(1) = TextBox1.Text Me.Db1DataSet.林芳如之產品基本資料.Rows(目前資料位置)(2) = TextBox2.Text Me.Db1DataSet.林芳如之產品基本資料.Rows(目前資料位置)(3) = TextBox3.Text Me.Db1DataSet.林芳如之產品基本資料.Rows(目前資料位置)(4) = Val(TextBox4.Text) Me.Db1DataSet.林芳如之產品基本資料.Rows(目前資料位置)(5) = Val(TextBox5.Text) Me.Db1DataSet.林芳如之產品基本資料.Rows(目前資料位置)(6) = Val(TextBox6.Text) Me.Db1DataSet.林芳如之產品基本資料.Rows(目前資料位置)(7) = TextBox7.Text Me.林芳如之產品基本資料TableAdapter.Update(Me.Db1DataSet.林芳如之產品基本資料) MsgBox("資料已更新!", , "系統訊息") '直接更改後點選更新按鈕系統會告知資料已更新

End If

End Sub

End Class

# 八、統計圖表執行畫面及程式碼

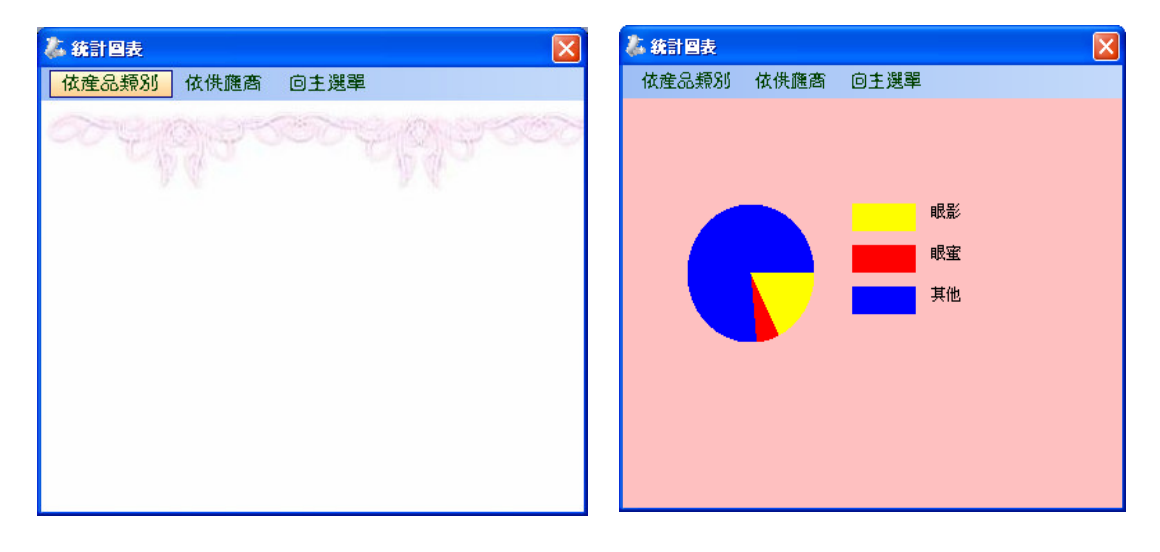

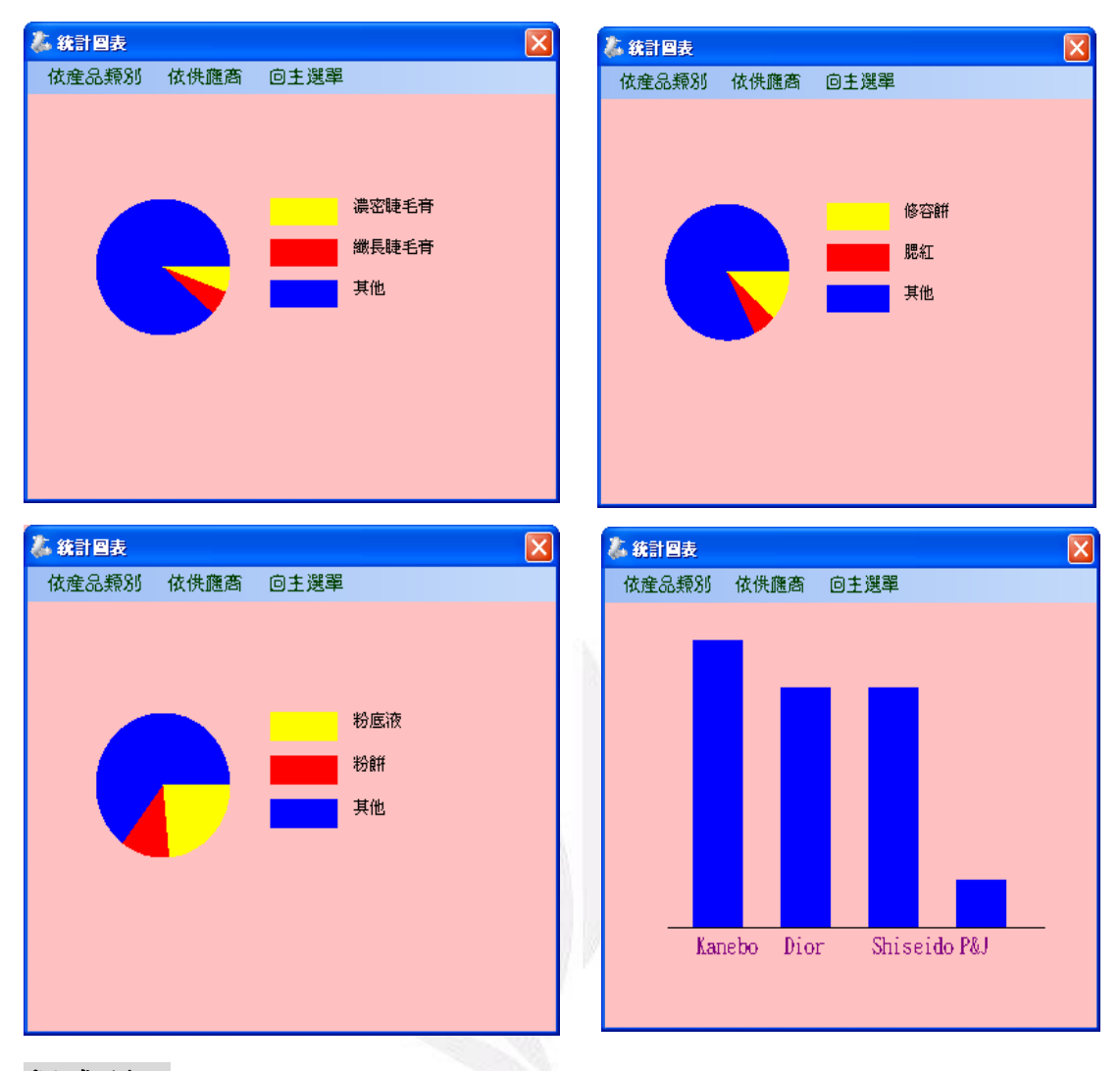

### 程式碼:

Public Class Form7

Private Sub 回主選單ToolStripMenuItem\_Click(ByVal sender As System.Object, ByVal e As System.EventArgs) Handles 回主選單ToolStripMenuItem.Click

```
, ********************
'到Forml→回到主選單
, ********************
Dim form11 As New Form1
form11.Show() '秀出form1
Me.Hide() '隱藏Form7
```

```
End Sub
```

```
Private Sub Form7_FormClosed(ByVal sender As Object, ByVal e As
System. Windows. Forms. FormClosedEventArgs) Handles Me. FormClosed
```

```
 '表單一關閉即end正常結束程式
     '**************************** 
    End 
 End Sub
```
 Private Sub Form7\_Load(ByVal sender As System.Object, ByVal e As System.EventArgs) Handles MyBase.Load

 Me.林芳如之產品基本資料TableAdapter.Fill(Me.Db1DataSet.林芳如之產品基本資料) ' 表單 一開啟即填入資料集

End Sub

 Private Sub 粉底ToolStripMenuItem\_Click(ByVal sender As System.Object, ByVal e As System.EventArgs) Handles 粉底ToolStripMenuItem.Click

```
 Dim 類別() = {"粉底液", "粉餅"} 
Dim 數量() = {0, 0}
 Dim 比例(2) As Single 
 Dim i, j As Integer 
 For i = 0 To Me.Db1DataSet.林芳如之產品基本資料.Rows.Count - 1 
   For j = 0 To 1
        If InStr(Me.Db1DataSet.林芳如之產品基本資料.Rows(i)(1), 類別(j)) > 0 Then 
            數量(j) = 數量(j) + 1 
        End If 
     Next 
 Next 
For j = 0 To 1
     比例(j) = 數量(j) / Me.Db1DataSet.林芳如之產品基本資料.Rows.Count 
 Next 
 '********* 
 '畫圓餅圖
 '********* 
 Dim g As Graphics 
g = Me.CreateGraphics g.Clear(Me.BackColor) 
 Dim 黃刷, 紅刷, 藍刷 As Brush 
 黃刷 = Brushes.Yellow 
$T.H = Brushes.Red
 藍刷 = Brushes.Blue 
 g.FillPie(黃刷, 50, 100, 100, 100, 0, 比例(0) * 360)
```

```
 g.FillPie(紅刷, 50, 100, 100, 100, 比例(0) * 360, 比例(1) * 360) 
        g.FillPie(藍刷, 50, 100, 100, 100, 比例(0) * 360 + 比例(1) * 360, 360 - 比例(0) * 360 
- 比例(1) * 360) 
        g.FillRectangle(黃刷, 180, 100, 50, 20) 
        g.FillRectangle(紅刷, 180, 130, 50, 20) 
        g.FillRectangle(藍刷, 180, 160, 50, 20) 
        g.DrawString(類別(0), Me.Font, Brushes.Black, 240, 100) 
        g.DrawString(類別(1), Me.Font, Brushes.Black, 240, 130) 
        g.DrawString("其他", Me.Font, Brushes.Black, 240, 160) 
    End Sub 
    Private Sub 眼影ToolStripMenuItem_Click(ByVal sender As System.Object, ByVal e As
System.EventArgs) Handles 眼影ToolStripMenuItem.Click 
        Dim 類別() = {"眼影", "眼蜜"} 
       Dim 數量() = {0, 0}
        Dim 比例(2) As Single 
        Dim i, j As Integer 
        For i = 0 To Me.Db1DataSet.林芳如之產品基本資料.Rows.Count - 1 
           For j = 0 To 1
                If InStr(Me.Db1DataSet.林芳如之產品基本資料.Rows(i)(1), 類別(j)) > 0 Then 
                   數量(j) =數量(j) + 1 End If 
            Next 
        Next 
       For j = 0 To 1
            比例(j) = 數量(j) / Me.Db1DataSet.林芳如之產品基本資料.Rows.Count 
        Next 
         '********* 
        '畫圓餅圖
        '********* 
        Dim g As Graphics 
       g = Me.CreateGraphics g.Clear(Me.BackColor) 
        Dim 黃刷, 紅刷, 藍刷 As Brush 
        黃刷 = Brushes.Yellow 
       $T.H = Brushes.Red
        藍刷 = Brushes.Blue 
        g.FillPie(黃刷, 50, 100, 100, 100, 0, 比例(0) * 360)
```

```
 g.FillPie(紅刷, 50, 100, 100, 100, 比例(0) * 360, 比例(1) * 360) 
        g.FillPie(藍刷, 50, 100, 100, 100, 比例(0) * 360 + 比例(1) * 360, 360 - 比例(0) * 360 
- 比例(1) * 360) 
        g.FillRectangle(黃刷, 180, 100, 50, 20) 
        g.FillRectangle(紅刷, 180, 130, 50, 20) 
        g.FillRectangle(藍刷, 180, 160, 50, 20) 
        g.DrawString(類別(0), Me.Font, Brushes.Black, 240, 100) 
        g.DrawString(類別(1), Me.Font, Brushes.Black, 240, 130) 
        g.DrawString("其他", Me.Font, Brushes.Black, 240, 160) 
    End Sub 
    Private Sub 睫毛膏ToolStripMenuItem_Click(ByVal sender As System.Object, ByVal e As
System.EventArgs) Handles 睫毛膏ToolStripMenuItem.Click 
        Dim 類別() = {"濃密睫毛膏", "纖長睫毛膏"} 
       Dim 數量() = {0, 0}
        Dim 比例(2) As Single 
        Dim i, j As Integer 
        For i = 0 To Me.Db1DataSet.林芳如之產品基本資料.Rows.Count - 1 
           For j = 0 To 1
                If InStr(Me.Db1DataSet.林芳如之產品基本資料.Rows(i)(1), 類別(j)) > 0 Then 
                   數量(i) =數量(i) + 1 End If 
            Next 
        Next 
       For j = 0 To 1
            比例(j) = 數量(j) / Me.Db1DataSet.林芳如之產品基本資料.Rows.Count 
        Next 
         '********* 
        '畫圓餅圖
        '********* 
        Dim g As Graphics 
       g = Me.CreateGraphics g.Clear(Me.BackColor) 
        Dim 黃刷, 紅刷, 藍刷 As Brush 
        黃刷 = Brushes.Yellow 
       $T.H = Brushes.Red
        藍刷 = Brushes.Blue 
        g.FillPie(黃刷, 50, 100, 100, 100, 0, 比例(0) * 360)
```

```
 g.FillPie(紅刷, 50, 100, 100, 100, 比例(0) * 360, 比例(1) * 360) 
        g.FillPie(藍刷, 50, 100, 100, 100, 比例(0) * 360 + 比例(1) * 360, 360 - 比例(0) * 360 
- 比例(1) * 360) 
        g.FillRectangle(黃刷, 180, 100, 50, 20) 
        g.FillRectangle(紅刷, 180, 130, 50, 20) 
        g.FillRectangle(藍刷, 180, 160, 50, 20) 
        g.DrawString(類別(0), Me.Font, Brushes.Black, 240, 100) 
        g.DrawString(類別(1), Me.Font, Brushes.Black, 240, 130) 
        g.DrawString("其他", Me.Font, Brushes.Black, 240, 160) 
    End Sub 
    Private Sub 修容餅ToolStripMenuItem_Click(ByVal sender As System.Object, ByVal e As
System.EventArgs) Handles 修容餅ToolStripMenuItem.Click 
        Dim 類別() = {"修容餅", "腮紅"} 
       Dim 數量() = {0, 0}
        Dim 比例(2) As Single 
        Dim i, j As Integer 
        For i = 0 To Me.Db1DataSet.林芳如之產品基本資料.Rows.Count - 1 
           For j = 0 To 1
                If InStr(Me.Db1DataSet.林芳如之產品基本資料.Rows(i)(1), 類別(j)) > 0 Then 
                   數量(j) =數量(j) + 1 End If 
            Next 
        Next 
       For j = 0 To 1
            比例(j) = 數量(j) / Me.Db1DataSet.林芳如之產品基本資料.Rows.Count 
        Next 
         '********* 
        '畫圓餅圖
        '********* 
        Dim g As Graphics 
       g = Me.CreateGraphics g.Clear(Me.BackColor) 
        Dim 黃刷, 紅刷, 藍刷 As Brush 
        黃刷 = Brushes.Yellow 
       $T.H = Brushes.Red
        藍刷 = Brushes.Blue 
        g.FillPie(黃刷, 50, 100, 100, 100, 0, 比例(0) * 360)
```

```
 g.FillPie(紅刷, 50, 100, 100, 100, 比例(0) * 360, 比例(1) * 360) 
        g.FillPie(藍刷, 50, 100, 100, 100, 比例(0) * 360 + 比例(1) * 360, 360 - 比例(0) * 360 
- 比例(1) * 360) 
        g.FillRectangle(黃刷, 180, 100, 50, 20) 
        g.FillRectangle(紅刷, 180, 130, 50, 20) 
        g.FillRectangle(藍刷, 180, 160, 50, 20) 
        g.DrawString(類別(0), Me.Font, Brushes.Black, 240, 100) 
        g.DrawString(類別(1), Me.Font, Brushes.Black, 240, 130) 
        g.DrawString("其他", Me.Font, Brushes.Black, 240, 160) 
    End Sub
```

```
 Private Sub 依供應商ToolStripMenuItem_Click(ByVal sender As System.Object, ByVal e As
System.EventArgs) Handles 依供應商ToolStripMenuItem.Click
```

```
 Dim 廠商名稱(100) As String 
 Dim 種類數(100) As Integer 
 Dim 第幾家, 找到了 As Integer 
 Dim i, j As Integer 
 Dim x座標, y座標, 寬度, 長度 As Integer 
 第幾家 = 0 
 For i = 0 To Me.Db1DataSet.林芳如之產品基本資料.Rows.Count - 1 
    找到了 = 0 
   For j = 0 To 99
        If 廠商名稱(j) = Me.Db1DataSet.林芳如之產品基本資料.Rows(i)(2) Then 
           種類數(j) = 種類數(j) + 1 
           找到了 = 1 
        End If 
    Next 
    If 找到了 = 0 Then 
        廠商名稱(第幾家) = Me.Db1DataSet.林芳如之產品基本資料.Rows(i)(2) 
        種類數(第幾家) = 1 
        第幾家 = 第幾家 + 1 
    End If 
 Next 
 Array.Sort(種類數, 廠商名稱) 
 Array.Reverse(種類數) 
 Array.Reverse(廠商名稱)
```
'\*\*\*\*\*\*\*\*\*

'畫長條圖

```
 '********* 
        Dim g As Graphics 
       g = Me.CreateGraphics g.Clear(Me.BackColor) 
        g.DrawLine(Pens.Black, 50, 250, 350, 250) 
       For i = 0 To 4
            x座標 = 70 + i * 70 
            y座標 = 250 - 種類數(i) / 種類數(0) * 200 
            寬度 = 40 
            長度 = 種類數(i) / 種類數(0) * 200 
            g.FillRectangle(Brushes.Blue, x座標, y座標, 寬度, 長度) 
            g.DrawString(廠商名稱(i), New Font("標楷體", 12), Brushes.Purple, x座標, 255) 
        Next 
        g.Dispose() 
    End Sub 
End Class
```
## 九、報價單執行畫面及程式碼

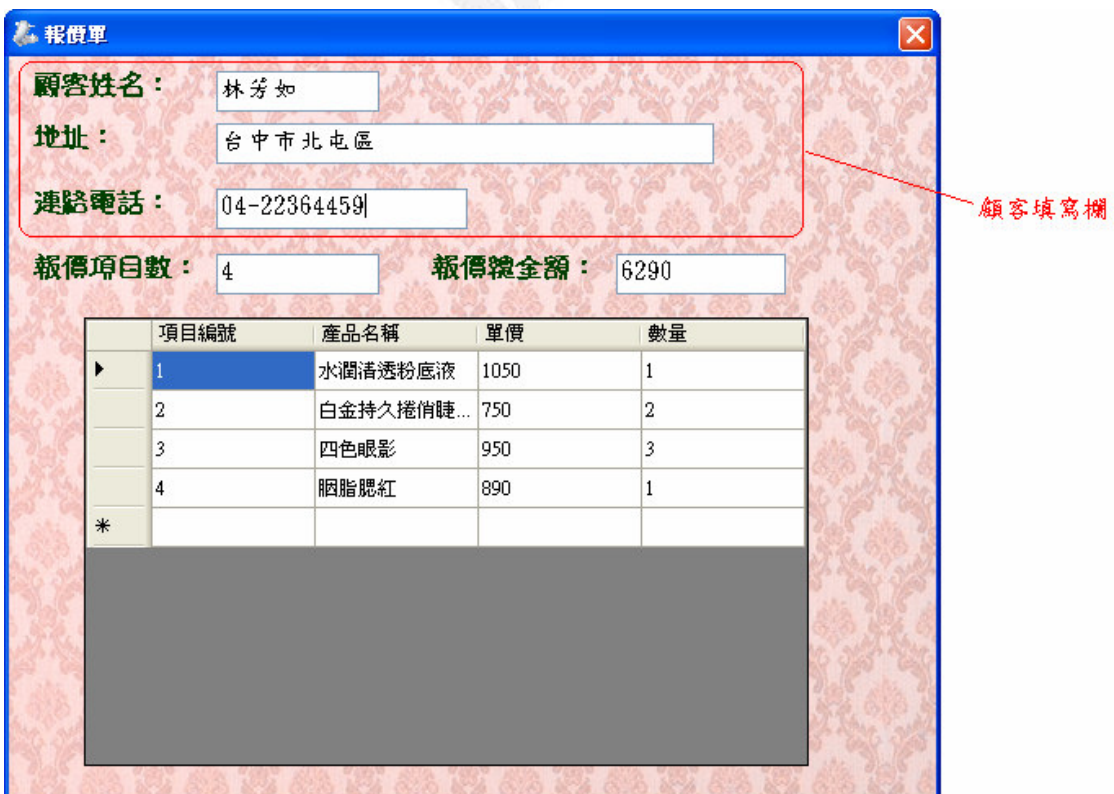

### 程式碼:

#### Public Class Form8

Private Sub Form8\_FormClosed(ByVal sender As Object, ByVal e As

System.Windows.Forms.FormClosedEventArgs) Handles Me.FormClosed

'\*\*\*\*\*\*\*\*\*\*\*\*\*\*\*\*\*\*\*\*\*\*\*\*\*\*\*\*

'表單一關閉即end正常結束程式

'\*\*\*\*\*\*\*\*\*\*\*\*\*\*\*\*\*\*\*\*\*\*\*\*\*\*\*\*

End

End Sub

 Private Sub Form8\_Load(ByVal sender As System.Object, ByVal e As System.EventArgs) Handles MyBase.Load

'TODO: 這行程式碼會將資料載入 'Db1DataSet1.報價單' 資料表。您可以視需要進行移動或移

除。

Me.報價單TableAdapter.Fill(Me.Db1DataSet1.報價單) ' 表單一開啟即填入資料集

Dim i As Integer

Dim 報價項目數 As Integer

Dim 金額, 報價總金額 As Single

報價項目數 = Me.Db1DataSet1.報價單.Rows.Count

For i = 0 To Me.Db1DataSet1.報價單.Rows.Count - 1

金額 = Me.Db1DataSet1.報價單.Rows(i)(2) \* Me.Db1DataSet1.報價單.Rows(i)(3) '產品

#### 金額=單價\*數量

報價總金額 = 報價總金額 + 金額 '總金額=各項產品金額相加

#### Next

```
 TextBox4.Text = 報價項目數 '產生要報價產品數目
 TextBox5.Text = 報價總金額 '產生要報價產品總金額
```
End Sub

End Class

## 十、心得

因為現今電腦的普及,軟體的發展也越來越多元化,而這些軟體即是由程 式所構成的,其中, Visual Basic 是基本程式語言之一。未觸碰 VB 之前,時常聽 到寫程式很困難,再加上自己對電腦一竅不通,因此更加畏懼,但經過了這一學 期的學習,減少了我對 VB 語言的退縮感。

在學習過程中,剛開始上課先聽老師講解,一邊做筆記,之後再親自操作 一遍,驗收自己是否已對程式了解,再繼續往下延伸,但碰到太複雜的程式,不 免會有沮喪感,在這磨練的過程中也奠定了最基本的程式基礎。

在期中考過後,所學的東西就更加深入。首先,先利用 ACCESS 建立產品 資料庫,為了方便變更資料,因此建立一個可以同時新增、修改或刪除動作的系 統。另外,也可利用系統查詢產品資料及圖片,直接勾選產品需求量,就能快速 產生報價單。雖然此系統的程式較為複雜,但經由老師細心的一步一步指導下, 終於完成了產品資料管理系統。

資料庫的應用非常廣泛,例如像查詢系統、拍賣及現今流行的部落格….等 等,皆需要資料庫的輔助管理,並帶來操作上的方便。經由這學期的 VB 課程, 讓我了解到,程式語言的運用如此廣泛,不只學習到有趣的小遊戲,還有實用的 資料庫系統,增加了對 VB 的興趣及奠定下基礎的能力。